# **Quality Inspection Standards**

# **DL7100 / DL7200 Digital Oscilloscopes**

# **1. Scope**

These inspection standards apply to the DL7100/DL7200 of digital oscilloscopes (product codes: 701410, 701420, 701430 and 701440).

# **2. Inspection Items**

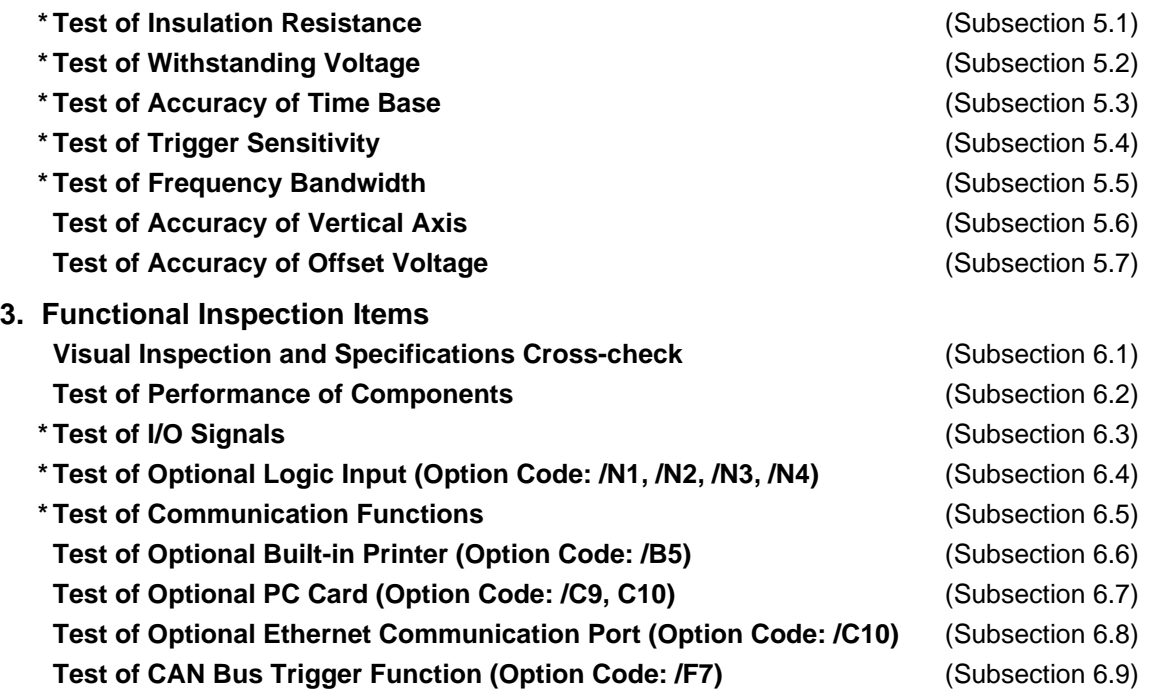

Note: The items marked with an asterisk (\*) are subject to inspection by test certificate only.

# **4. Equipment Used**

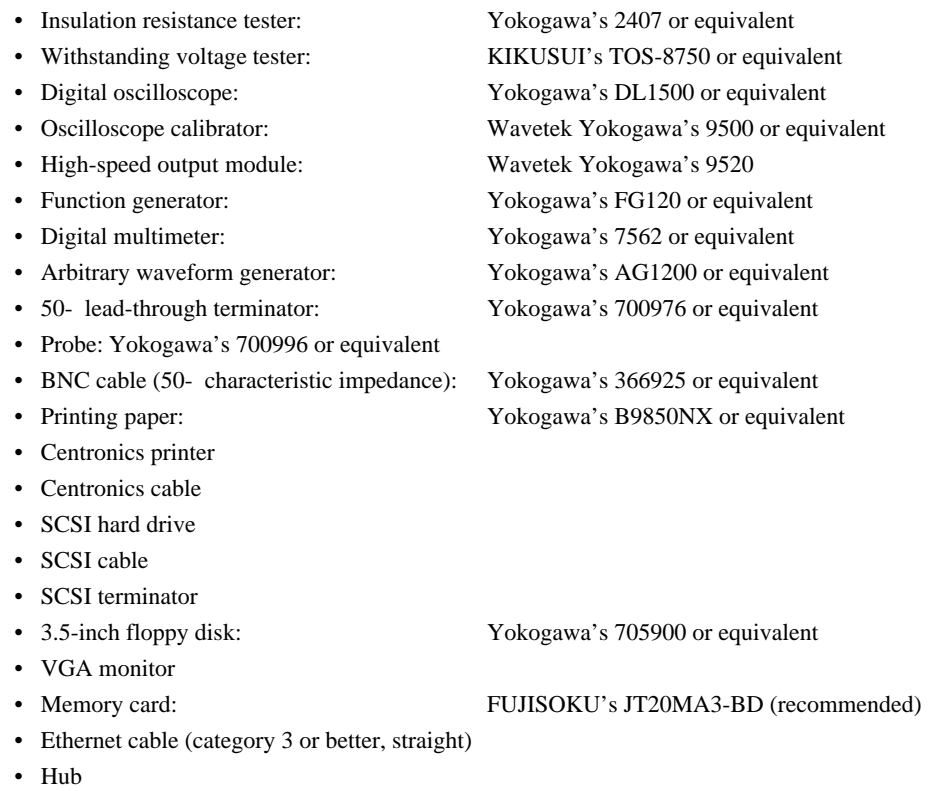

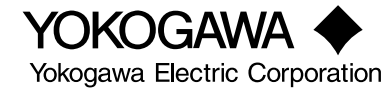

1

## **5. Inspection Methods, Standards, and Conditions**

• Normal test conditions:

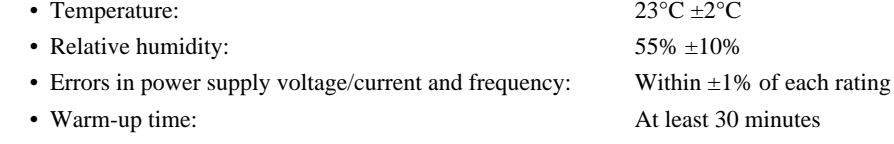

• Calibration must be carried out prior to testing the DC-mode accuracy of the vertical axis.

#### **5.1 Test of Insulation Resistance**

Using an insulation resistance tester, apply the following DC voltage to the unit under test (UUT) to ensure that the UUT satisfies the following judgment criteria.

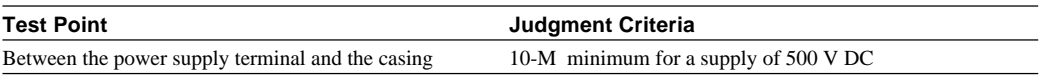

Note: During testing, leave the UUT's power switch turned on.

#### **5.2 Test of Withstanding Voltage**

Using a withstanding voltage tester, apply the following AC voltage to the UUT to ensure that the UUT satisfies the following judgment criteria.

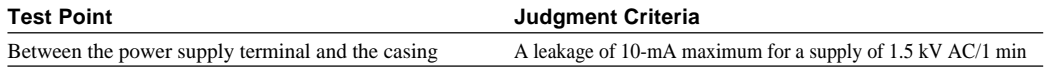

Note: During testing, leave the UUT's power switch turned on.

#### **5.3 Test of Accuracy of Time Base**

- Connect the output of the calibrator to the UUT's signal-input terminal.
- Equipment Settings:
- UUT: INITIALIZE

Channel under test: Mode = on;  $V/div = 50$  mV/div; Coupling = DC50

Time:  $T/div = 2 \mu s/div$ 

 $Display = Single$ 

```
Data length = 10 k
```
Measure: Mode = on; Trace = Channel under test; Item = Freq

Calibrator: Freq =  $500.2$  MHz; Amp =  $300$  mVp-p; Sine wave

- Input a sine wave with a frequency accuracy level of 5 ppm or higher. Then, using the beat method, check that the frequency of the aliasing waveform satisfies the following judgment criteria.
- Judgment criteria:  $\pm 0.005\%$

#### **5.4 Test of Trigger Sensitivity**

- Connect the output of the calibrator to the UUT's signal-input terminal.
- Equipment Settings:

UUT: Channel under test: Mode = on; Position = 0 div; Probe = 1:1; V/div = 500 mV/div; Coupling = DC50

Time:  $T/div = 1$  ns/div

Display = Single

ACQ: Mode = Average; Average weight =  $4$ 

Data length  $= 1$  k

Enhanced Trigger: Type = Pattern; Level = 0 V; Set Pattern = Rising edge (for channel under test), X (for other channels)

Calibrator: Freq = 500 MHz; Amp = 500 mVp-p, Sine wave

- Input a sine wave to ensure that the UUT is triggered correctly.
- If the UUT is not triggered, change the Trigger Level setting to within  $\pm 250$  mV and retest the UUT to ensure that it is correctly triggered.
- Judgment criteria:

500 mV/div: (Display) 1 div<sub>p-p</sub> (DC to 500 MHz)

#### **5.5 Test of Frequency Bandwidth**

- Connect the output of the calibrator to the UUT's signal-input.
- Equipment Settings:

UUT: Channel under test: Mode = on; Probe = 1:1; Coupling =  $DC50$ 

Time:  $T/div = 2$  ns/div

ACQ: Mode = Average; Average weight = 4

Data length  $= 1$  k

Trig: Type = Simple; Source = Channel under test

- Measure: Mode = on; Trace = Channel under test; Item = Sdev; Range =  $-5.00$  div to  $5.00$  div
- Input a signal wave to ensure that the UUT satisfies the following judgment criteria.

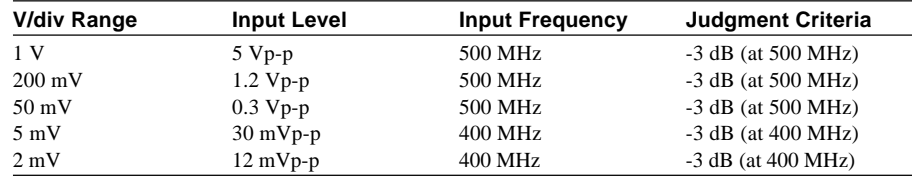

# **5.6 Test of Accuracy of Vertical Axis (DC-mode Accuracy)**

- Connect the output of the calibrator to the UUT's signal-input terminal under test.
- Equipment Settings:

UUT: Channel under test: Mode = on; Probe = 1:1; Coupling =  $DC1M$ ; Display = Single

Time: T/div = 1 ms/div

ACQ: Mode = Box Average

Measure: Mode = on; Trace = Channel under test; Item = Avg; Range =

-5.00 div to 5.00 div

• Have the calibrator output a voltage signal to ensure that the UUT satisfies the following judgment criteria.

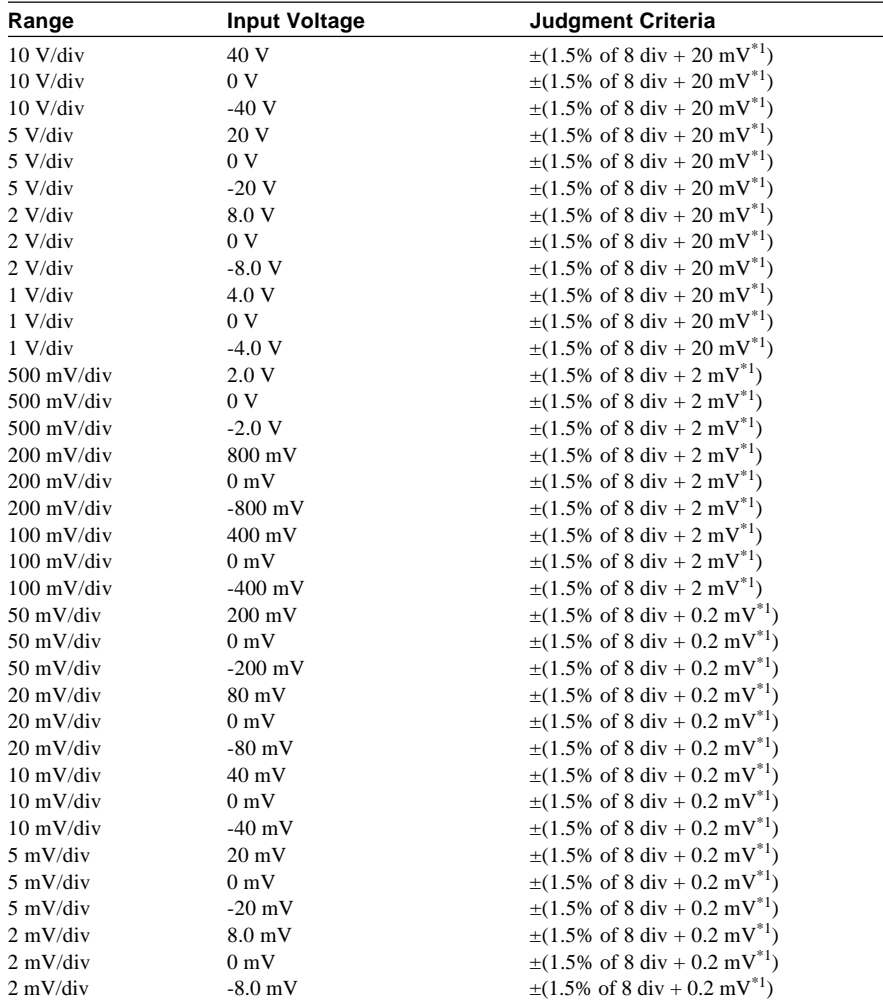

Note 1: offset voltage accuracy when offset setting value is 0

#### **5.7 Test of Accuracy of Offset Voltage**

- Connect the output of the calibrator to the UUT's signal-input terminal under test.
- Equipment Settings:
	- UUT: Channel under test: Mode = on; Probe = 1:1;  $V/div = 5$  mV/div

Time:  $T/div = 5$  ms/div

ACQ: Mode = Box Average

Trig: Type = Simple

Measure: Mode = on; Trace = Channel under test; Item =  $Avg$ 

• Have the calibrator output a voltage signal to ensure that the UUT satisfies the following judgment criteria.

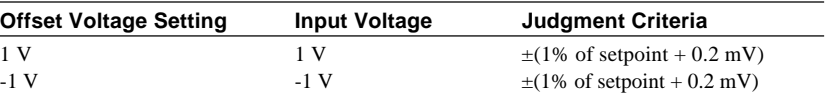

# **6. Functional Checkups**

#### **6.1 Visual Inspection and Specifications Cross-check**

- Visually check the UUT to ensure that the unit is free from any serious damage or contamination.
- Perform a specifications cross-check.

#### **6.2 Test of Performance of Components**

- 1) Keys on Operation Panel
- Check that the UUT correctly acquires input from each key.

#### 2) LCD

- Check that the LCD presents the correct screen.
- 3) Built-in Floppy Drive
- Provide the following two types of disks.

Disk 1: An initialized 1.44-MB 2HD disk

Disk 2: An initialized 1.2-MB 2HD disk

- For each of these floppy disks, check that panel setup data can be correctly saved, loaded and deleted. Also check that the floppy disk can be normally installed and removed.
- After the last round of loading, check that there are no files left on the floppy disk.

### **6.3 Test of I/O Signals**

#### **6.3.1 External Trigger Input and Trigger Output (EXT TRIG IN and TRIG OUT)**

- Using a power divider, connect the output of the calibrator to the signal-input terminal of CH1 and the EXT TRIG IN terminal fitted with a 50- terminator.
- Connect the TRIG OUT terminal to the signal-input terminal of CH2.
- Equipment Settings:

UUT: CH1: Mode = on; Probe = 1:1;  $V/div = 20$  mV/div

CH2: Mode = on; Probe = 1:1;  $V/div = 2 V/div$ ; Coupling = DC1M

```
Display = Dual
```

```
Time: T/div = 10 ns/div
```
ACQ: Mode = Normal; Data length = 10 k

Trig: Type = Simple; Source = Ext; Position =  $10\%$ 

Calibrator: Freq = 100 MHz; Amp = 90 mVp-p, Sine wave

- Input a signal waveform to ensure that the UUT is triggered correctly and confirm that the sine waveform can be stably observed on the UUT.
- If the UUT is not triggered, change the Trigger Level setting within  $\pm 50$  mV and retest the UUT to ensure that it is correctly triggered.
- Judgment criteria:

Sensitivity: 100 mVp-p (at DC to 100 MHz)

### **6.3.2 External clock input (EXT CLOCK IN)**

- Using a power divider, connect the output of the function generator to the signal-input terminals of CH1 and CH3.
- Connect the output of the calibrator to the EXT CLOCK IN terminal fitted with a 50- terminator.
- Equipment Settings:
	- UUT: CH1: Mode = on; Probe = 1:1;  $V/div = 50$  mV/div; Coupling = DC1M

```
CH3: Mode = on; Probe = 1:1; V/div = 50 mV/div; Coupling = DC1M
```
Display = Dual

```
Time base: EXT
```
ACQ: Mode = Normal; Data length =  $10 \text{ k}$ 

Trig: Type = Simple; Source = CH1; Level =  $0$  mV

Calibrator: Freq = 20 MHz; Amp = 1 Vp-p, Sine wave

- Function generator: Freq =  $10$  kHz; Amp =  $300$  mVp-p, Sine wave
- Input signal waveforms to ensure that there are no remarkable spikes resulting from missing bits and the sine waveforms are observed correctly on the UUT.

#### **6.3.3 CAL Output for Probes (CAL OUT)**

- Using the probe, connect the Probe comp. terminal to the signal-input terminal of CH1.
- Equipment Settings:

UUT: Auto Setup

• Check that the CAL OUT waveform is correctly output.

## **6.3.4 RGB Video Signal Output**

• Connect the VGA monitor to the RGB VIDEO OUT terminal to ensure that the monitor displays the same screen as the LCD.

#### **6.4 Test of Optional Logic Input (Option Code: /N1, /N2, /N3, /N4)**

- Connect the output of the logic jig to the input terminal of the logic probe under test.
- Equipment Settings:
	- UUT: ACQ: POD under test; Threshold Level = User
		- $Display = Single$

ACQ: Mode = Normal; Data length =  $1 \text{ k}$ 

Trig: Type = Logic; Edge = none; Pattern: PODA bit  $7 = H$ , all other bits = X

• Check that the waveforms as shown below are observed on the UUT.

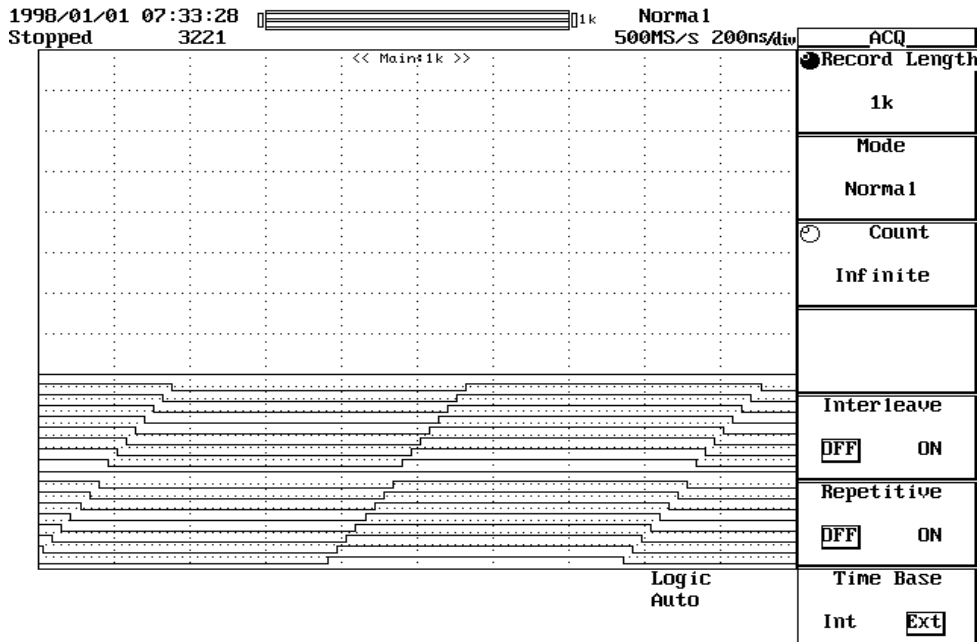

## **6.5 Test of Communication Functions**

## **6.5.1 GP-IB Interface**

• Using a controller capable of GP-IB control, check that the settings of each UUT's function can be correctly remotecontrolled and that data is acquired normally.

## **6.5.2 Serial (RS-232) Interface**

• Using a controller capable of serial (RS-232) control, check that the settings of each UUT's function can be correctly remote-controlled and that data is acquired normally.

## **6.5.3 Centronics Interface**

• Using a printer capable of Centronics control, set the UUT in the STOP state and press the COPY key to check that the printer prints the same image as the one on the LCD screen.

## **6.5.4 SCSI Interface**

• Connect a hard drive or magneto-optical drive compliant to the SCSI interface standard which applies to the UUT. Then, check that the drive can be initialized and that data can be saved and normally loaded as explained in the instruction manual.

# **6.6 Test of Optional Built-in Printer (Option Code: /B5)**

• Set the UUT in the STOP state and press the COPY key to check that the printer prints the same image as the one on the LCD screen.

# **6.7 Test of Optional PC Card (Option Code: /C9)**

- Insert a 20-MB memory card into a PC-card slot in the rear panel of the UUT.
- Check that panel setup data can be correctly saved, loaded, and deleted to and from the memory card.

# **6.8 Test of Optional Ethernet Communication Port (Option Code: /C10)**

• Connect the Ethernet port of the UUT to a controller via a hub and check that a file can be transferred from the UUT via Ethernet normally.

# **6.9 Test of CAN Bus Trigger Function (Option Code: /F7)**

• Check that a trigger is started at a point equivalent to the Start of Frame field by assuming the Probe Comp. signal to be a CAN signal.